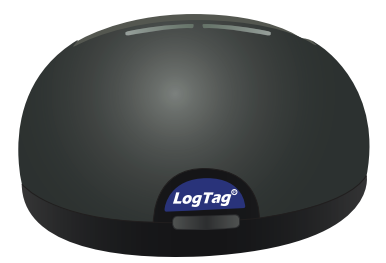

# LogTag°LTI-WiFi

# Kurzanleitung

Version A

www.logtag-recorders.com

# Kurzanleitung - Inhalt

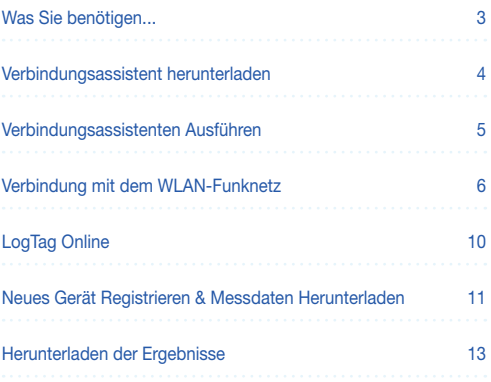

### Was Sie benötigen...

Bitte überprüfen Sie, ob die unten aufgeführten Artikel vorhanden sind, bevor Sie mit der Einrichtung Ihres LTI-WiFi fortfahren.

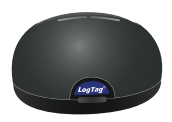

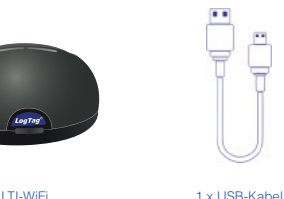

**Hinweis:** Das LTI-WiFi kann mit allen LogTag Datenloggern verwendet werden, die über 3 silberne Kontakte verfügen.

#### Verbindungsassistent herunterladen

Verbinden Sie zunächst Ihr LTI-WiFi über das mitgelieferte USB-Kabel mit Ihrem Computer. Sie finden die entsprechende USB-Buchse hinten am Gerät, wie nebenstehend illustriert.

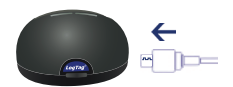

Damit das LTI-WiFi wie vorgesehen eingesetzt werden kann, müssen Sie es mit dem WLAN verbinden. Zu diesem Zweck steht Ihnen der einfach zu bedienende LogTag Online Verbindungsassistent zur Verfügung.

**Hinweis:** Wenn Sie über die neueste LogTag Analyzer Version (3.1.6 oder später) verfügen, können Sie den Assistenten ohne herunterladen einfach ausführen. Starten Sie dazu LogTag Analyzer und klicken Sie "Verbindungsassistent" im "LogTag Online" Menü.

Alternativ können Sie den LogTag Online Assistenten aber auch hier herunterladen. Bitte klicken Sie den folgenden Link:

中 https://logtagrecorders.com/download/connectionwizard.exe

Sollten Sie Schwierigkeiten mit dem obigen Link haben, können Sie stattdessen die zip-Version über folgenden Link herunterladen (denken Sie bitte daran, dass Sie die heruntergeladene Datei erst entpacken müssen):

#### https://logtagrecorders.com/download/connectionwizard.zip

**Achtung:** Der Verbindungsassistent benötigt exklusiven Zugriff auf das LTI-WiFi. Achten Sie daher bitte darauf, dass keine weitere LogTag Software auf Ihrem Computer ausgeführt wird.

#### Verbindungsassistenten Ausführen

Stellen Sie bitte sicher, dass Ihr Computer mit dem Internet verbunden ist, bevor Sie den Assistenten starten.

Die Startseite des Assistenten wird angezeigt. Wenn Sie LogTag Analyzer (Version 3.1.6 oder später) nutzen, können Sie ihn jederzeit einfach über "Verbindungsassistent" im LogTag Online" Menü aufrufen.

Wenn Sie bereit sind, klicken Sie "**Start**".

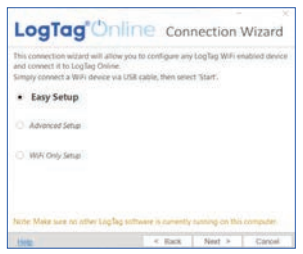

"**Easy Setup**" ist standardmäßig ausgewählt. Lassen Sie diese Option aktiviert und klicken Sie **.Next"**.

Sie werden nun gebeten, sich mit Ihrem LogTag Online Konto anzumelden. Wenn Sie noch kein Konto eingerichtet haben, klicken Sie bitte den folgenden Link:

#### **https://logtagonline.com/signup**

Sie können den Link natürlich auch direkt in die Adressleiste Ihres Browsers eingeben, oder im Assistenten auf **Create a LogTag Online Account** klicken. Folgen Sie dann bitte den Anweisungen auf dem Bildschirm.

Sie haben jetzt Ihr Konto erstellt und können nun die WLAN-Verbindung für Ihr LTI-WiFi einrichten.

# Verbindung mit dem WLAN-Funknetz

Geben Sie Ihre LogTag Online Kontodaten ein und klicken Sie **"Sign In", gefolgt von "Next".** 

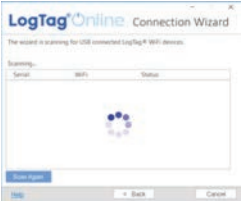

Der Assistent sucht nun nach verbundenen LogTag-Geräten.

Sollte der Scan keine Geräte finden, überprüfen Sie bitte. ob das Gerät korrekt an Ihren Computer angeschlossen ist (hier ist eine Verbindung über USB Kabel erforderlich), und klicken Sie auf "Scan Again".

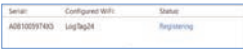

Sobald ein Gerät identifiziert wurde, wird es in der Liste (links) angezeigt und automatisch in Ihrem LogTag Online Konto registriert.

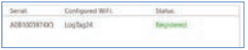

Nach erfolgreicher Registrierung erscheint in der Spalte "Status" der Text "Registered" in grün.

#### Wenn alle Geräte registriert sind, klicken Sie .. Next<sup>\*</sup>.

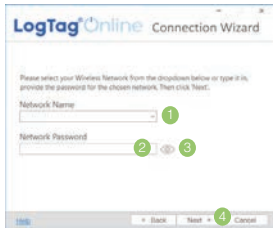

- 1. Klicken Sie im Feld "Network Name"; Ihr Gerät beginnt nun mit der Suche nach WLAN-Funknetzen in Reichweite. **Hinweis:** Dieser Vorgang kann bis zu 2 Minuten dauern. Bitte warten Sie, während dieser Netzwerkscan ausgeführt wird.
- 2. Sie können nun das WLAN-Funknetz aus der Liste auswählen und das dazugehörige Kennwort eingeben. **Denken Sie daran, dass bei Kennwörtern die Groß- und Kleinschreibung beachtet werden muss.**
- 3. (Empfohlen) Klicken Sie, nachdem Sie Ihr Passwort eingegeben haben, auf das Augensymbol, um sich das eingegebene Passwort anzeigen zu lassen. Ein falsch eingegebenes WLAN Passwort ist einer der häufigsten Gründe, warum das Einrichten des Geräts fehlschlägt.
- 4. Wenn Sie Ihr WLAN-Funknetz ausgewählt und das Passwort eingegeben haben, klicken Sie auf "**Next**".

**Hinweis:** Einige WLAN-Funknetze werden aus Sicherheitsgründen nicht in dieser Liste angezeigt. Wenn Sie sicher sind, dass es sich bei Ihrem Funknetz um ein solches handelt, können Sie den Namen Ihres Funknetzes (SSID) auch manuell in das Feld "Network Name" eingeben.

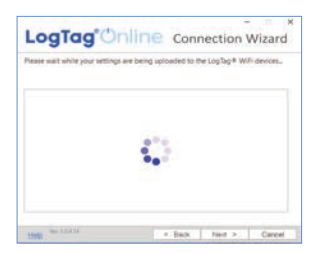

Das Gerät wird jetzt mit den WLAN-Details konfiguriert, die Sie im vorherigen Bildschirm angegeben haben. Dies dauert normalerweise etwa 10 Sekunden.

Der Verbindungsassistent überprüft nun, ob das LTI-WIFI eine Verbindung zu Ihrem WLAN-Funknetz und zu LogTag Online aufbauen kann. Die rote Netzwerk-LED blinkt, während eine

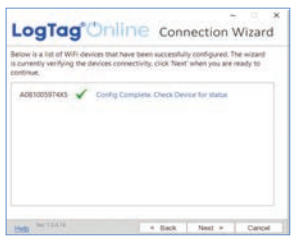

Verbindung zum drahtlosen Netzwerk hergestellt wird.

Sobald der Assistent **Config Complete. Check Device for status"** anzeigt, klicken Sie "**Next**".

Die Einrichtung ist damit beendet.

Wenn Sie diesen Bildschirm sehen, klicken Sie "Close", um den Assistenten zu beenden, oder klicken Sie den Link HogTag Online Sign In page", um zur LogTag Online Website zu gelangen.

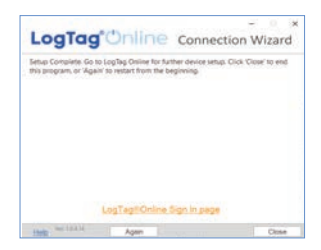

Sie können auch "**Again**" klicken, wenn Sie den Vorgang von Vorne beginnen wollen.

**Hinweis:** Die Netzwerk-LED am LTI-WiFi leuchtet nach 15 bis 20 Sekunden dauerhaft blau, sobald die Verbindung hergestellt wurde. Wenn die rote Netzwerk-LED blinkt, überprüfen Sie bitte, ob Sie die WLAN-Details korrekt eingegeben haben. Wenn Sie Probleme mit der Netzwerkverbindung oder der Loggerkommunikation haben, lesen Sie den Abschnitt zur Fehlerbehebung, indem Sie folgenden Link in Ihrem Browser aufrufen:

help.logtagrecorders.com/WiFi-Interface/Topics/Interfaces/ Troubleshooting.htm

# LogTag Online

LogTag Online ist ein sicheres Online-System von LogTag Recorders, das die von Ihrem Logger aufgezeichneten Daten in Ihrem Konto speichert.

#### Anmeldung bei Ihrem LogTag-Online-Konto

Öffnen Sie Ihren Browser und rufen Sie folgenden Link auf: https://logtagonline.com

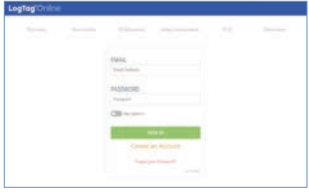

- 1. Geben Sie Ihre E-Mail-Adresse und Ihr Passwort ein
- 2. Klicken Sie "Sign  $In<sup>ii</sup>$
- 3. Nach erfolgreicher Anmeldung wird das Dashboard angezeigt.

#### Neues Gerät Registrieren & Messdaten Herunterladen

Verbinden Sie zunächst Ihr LTI-WiFi über das mitgelieferte USB-Kabel mit Ihrem Computer. Sie finden die entsprechende USB-Buchse hinten am Gerät, wie nebenstehend illustriert.

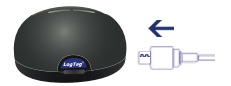

Bitte stellen Sie sicher, dass das LTI-WiFi mit dem WLAN und dem Cloud-Server verbunden ist.

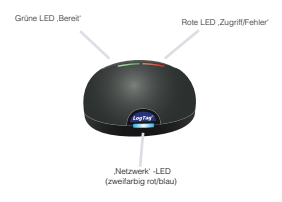

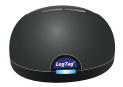

Die blaue Netzwerk-LED leuchtet dauerhaft, um anzuzeigen, dass eine Verbindung mit dem LogTag Online Cloud-Server besteht.

### Neues Gerät Registrieren & Messdaten Herunterladen

Achten Sie darauf, dass Ihr Logger Daten aufzeichnet, bevor Sie ihn in das Interface einstecken.

Stecken Sie einfach einen Logger mit 3 silbernen Kontakten in das LTI-WiFi ein.

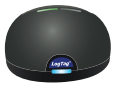

Die grüne .Bereit'-LED leuchtet, um anzuzeigen, dass jetzt ein Logger eingesteckt werden kann.

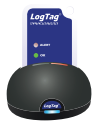

Die rote .Zugriffs'-LED leuchtet, während die Daten vom Logger heruntergeladen werden.

Die grüne .Bereit'-LED blinkt, um anzuzeigen, dass der Download erfolgreich war.

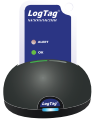

Nachdem Sie einen Logger in ein LTI-WiFi eingesteckt haben, wird dieser automatisch in LogTag Online registriert und im Bereich Recently Registered Devices im Dashboard angezeigt.

#### Herunterladen der Ergebnisse

Die Daten werden auch vom Logger heruntergeladen und als LTD-Dateien im Abschnitt "Zuletzt hochgeladene Dateien" im Dashboard in LogTag Online oder als gespeicherte Dateien in LogTag Drive angezeigt.

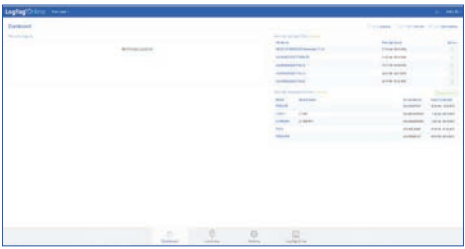

**Hinweis:** Wenn Ihr Logger mit einen Standort verbunden ist, werden die Daten dort hinzugefügt, und es wird keine separate Datei in LogTag Drive angezeigt

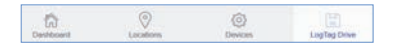